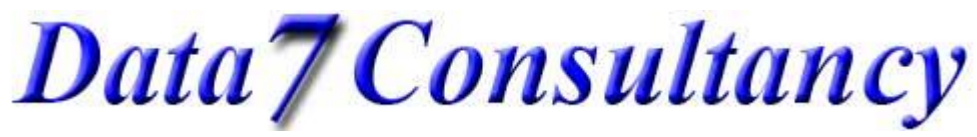

Please Note: This tutorial assumes that you have read the "running stitch help" tutorial that helps with straight and curved running stitches.

Step 1: (Open EDS) To start, open the Data 7 EDS system.

## Step 2: (Design Values)

Set your desired stitch length and density using the EDS design value options as shown below .

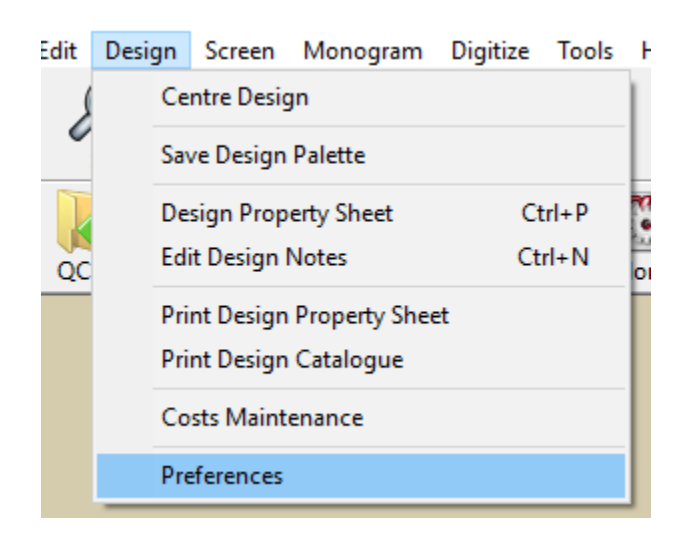

The stitch length in this example is set to 30 points highlighted below. Each point is 0.01mm and so 30 points = 3.00 mm meaning that each running stitch will be placed 3mm apart from each other. You can change this to your own value if needed.

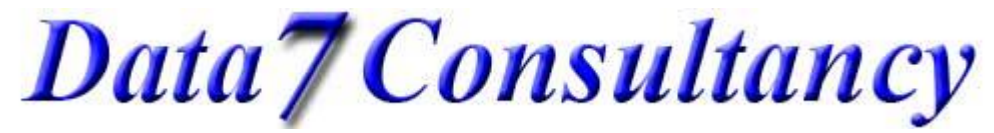

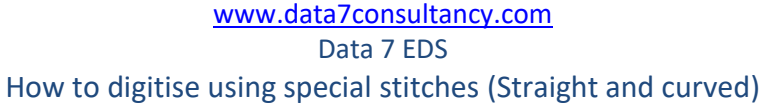

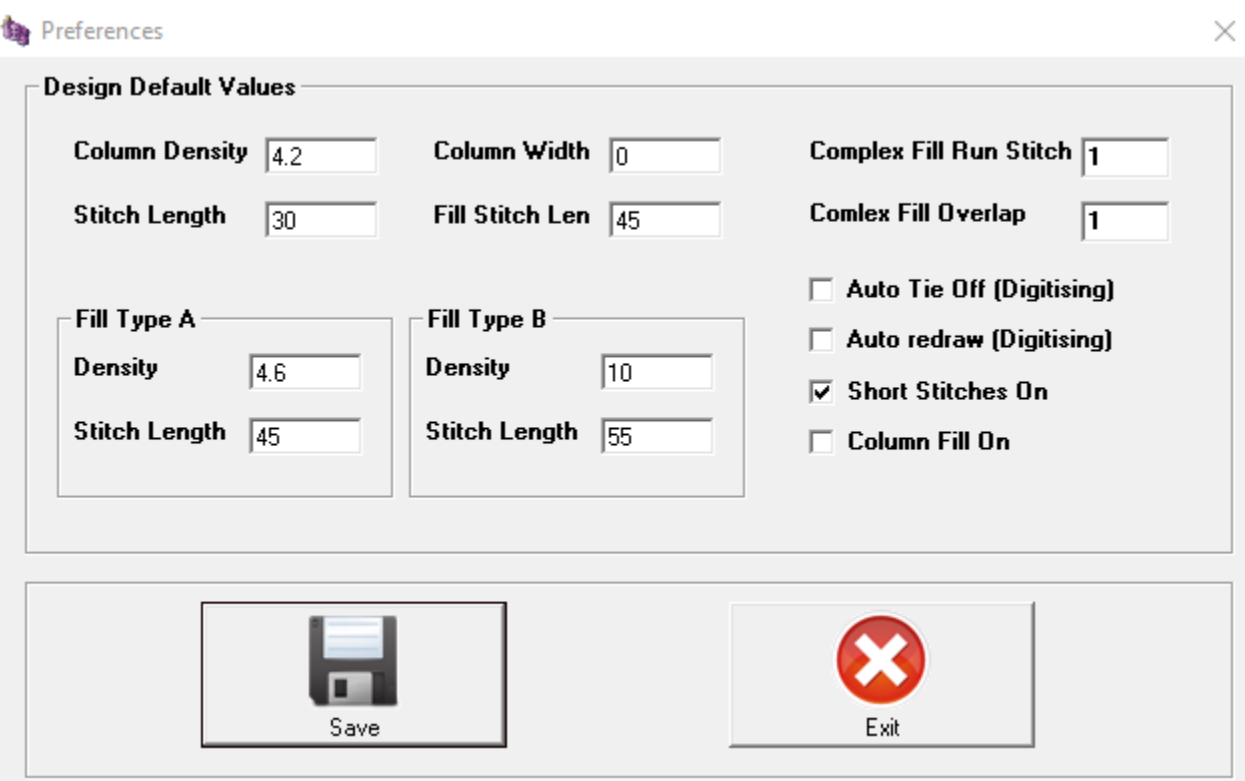

You can find more about these values and others, what they do and how to use them in the "Design Values Tutorial".

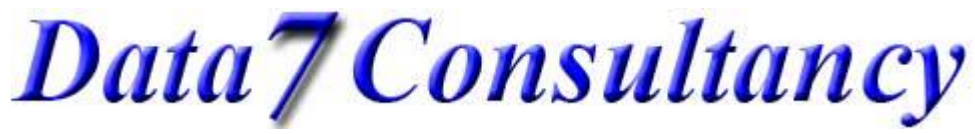

## Step 3: (Start digitising)

Start a new digitising session by selecting "Start Session" from the "Digitise" menu as show below.

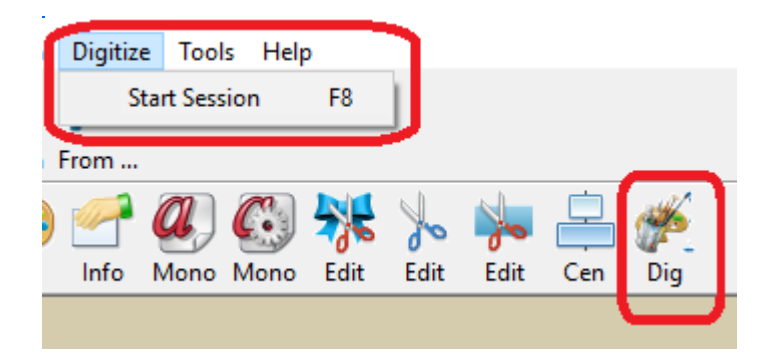

## Step4: (Choose start colour)

Next choose a starting colour you wish to digitize with using the "Color" diaglog box as shown below.

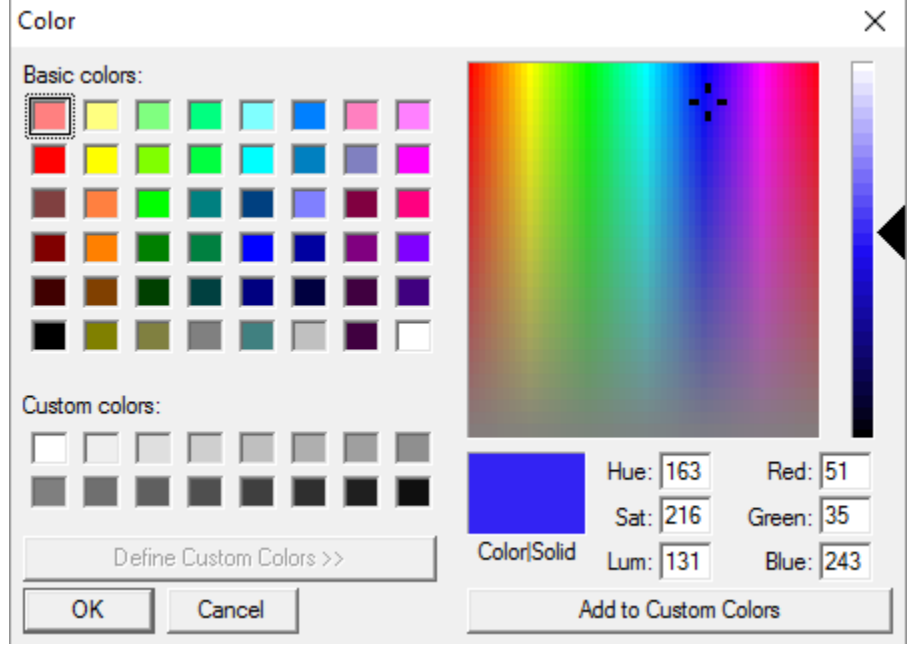

## Step 5: (Mark design origin)

Mark the Origin or centre of your design using the left mouse button. This can be anywhere in the digitising window as shown below

## Data<sub>7</sub> Consultancy

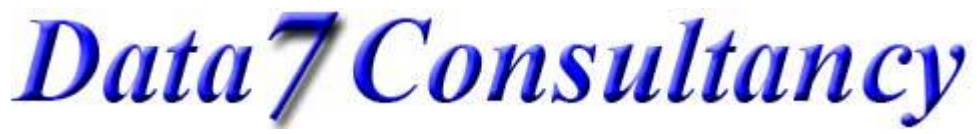

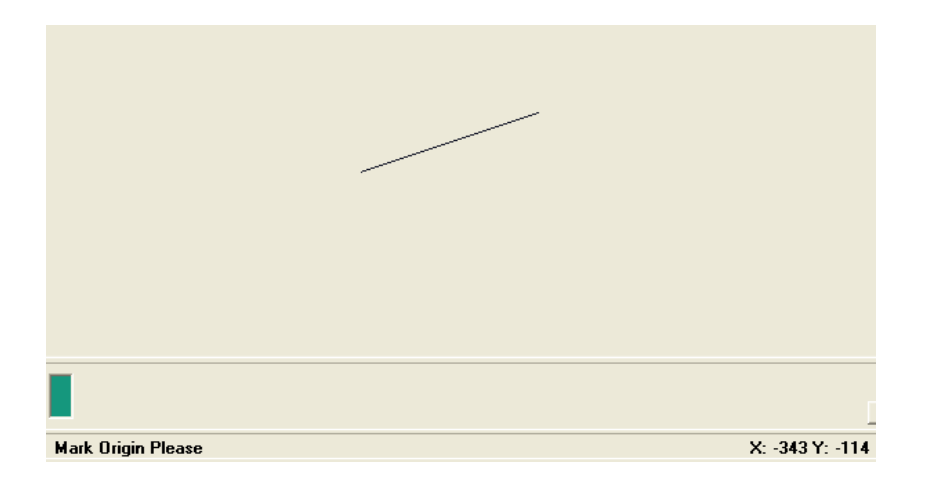

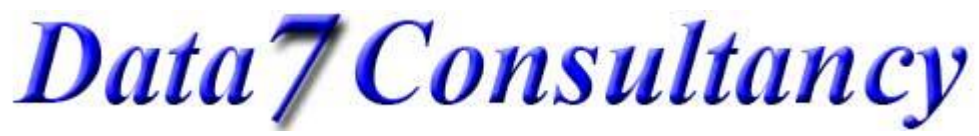

Step 6: (Digitising a straight special stitch)

To start simply lay down running stitches (left mouse button) to your required start position which can be anywhere on the canvas.

Now you've reach your special starting location, simply click the "Insert special stitch" icon as shown below

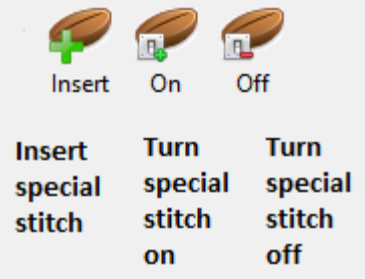

You will now be shown a gallery of built in special stitches to choose from, 8 in total as shown below. <sup>8</sup> Data 7 Design Gallery - (D:\DESIGNS\\*.OSS) - Designs Found :8

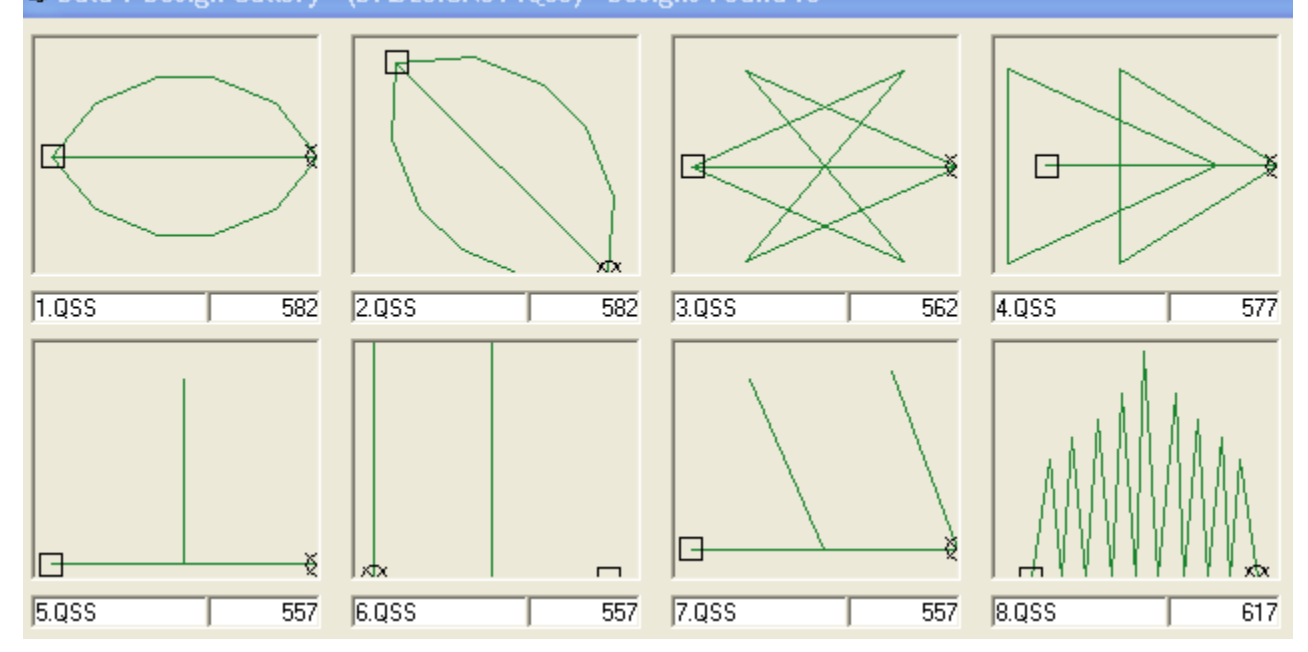

Simply choose the one you want by clicking on the icon (we'll choose the start shape "3.qss" for this example) and click on "OK". This returns you to the canvas. This automatically inserts that special stitch type in to our design and turns it on.

You can actually create your own special stitches to use. This is covered in the "How to create your own special stitch" tutorial.

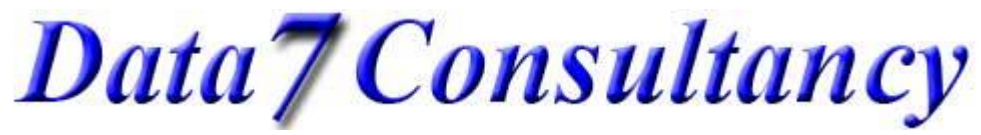

[www.data7consultancy.com](http://www.data7consultancy.com/) Data 7 EDS How to digitise using special stitches (Straight and curved)

Now simply digitise running stitches as normal, straight or curved (using left and right mouse buttons) to add these to your design as shown below:-

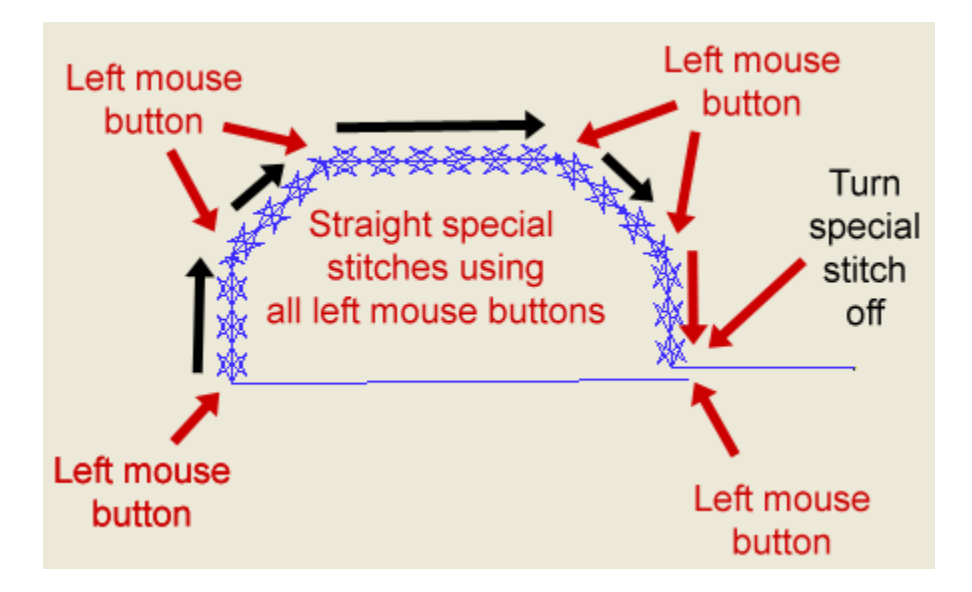

Above shows the sequence / direction of running stitches (left mouse button) indicated by the black arrows. The red arrows show the positions of each running stitch. I've also using the "Turn Special Stitch Off" icon (shown at the start of step 6) as the end position of the running stitches indicated by the black text "Turn special stitch off". This is used to run to your next desired location on the canvas with sewing special stitches.

## Step 7: (Digitising a curved special stitch)

We'll now insert a different special stitch to digitise a curved special stitch using the right mouse button. To do this simply click the "Insert special stitch" icon again and choose another special stitch type. We'll use the arrow shape (4.qss).

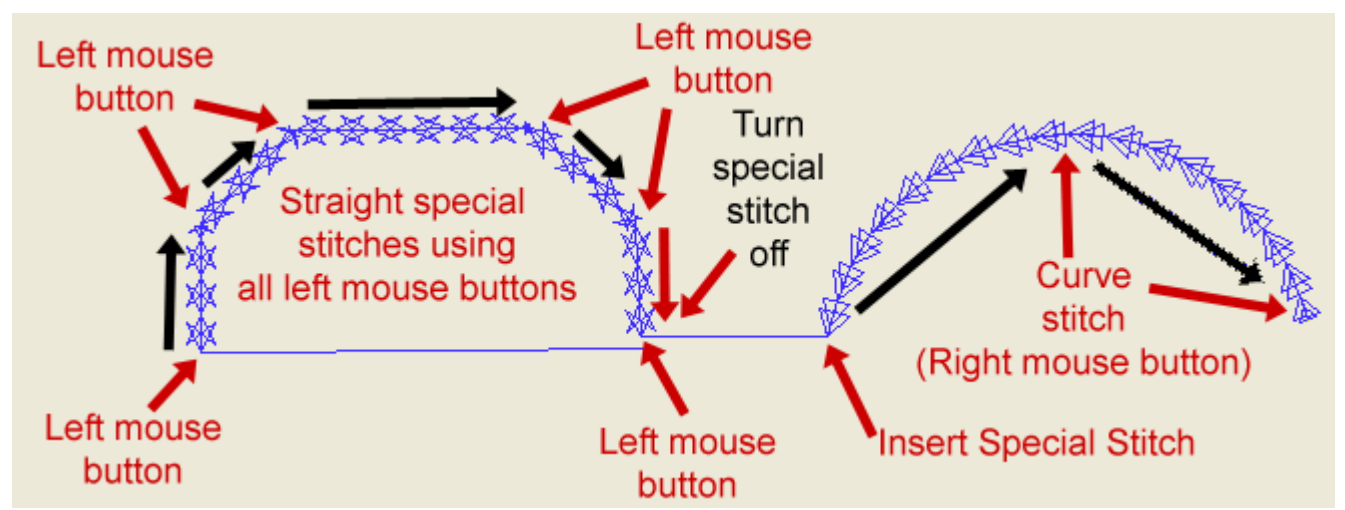

Above you can see where the new special stitch was inserted indicated by the red text "Insert special stitch". After this we simply placed 2 curve stitches in the places shown by the red text "Curve stitch" above in the direction of the

# Data *7* Consultancy

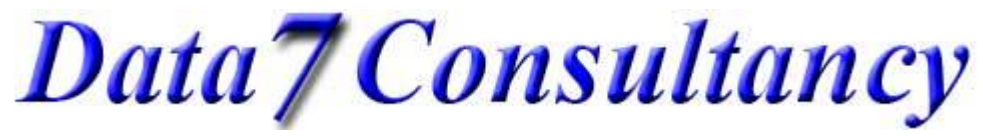

black arrows. This gives us a perfect curved special stitch. Curves required at least 3 stitch points but can start with a normal stitch (left mouse button).

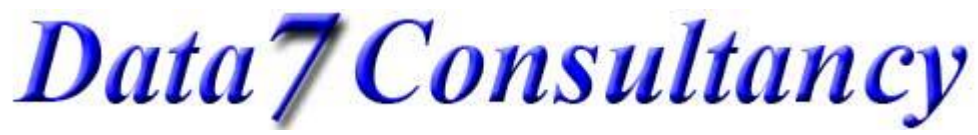

Step 8: (End Session)

Once you have finished your digitising simply click the "End Digitising Session" icon highlighted below

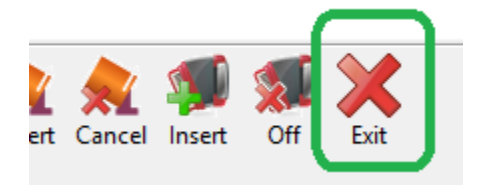

This will then enable you to save the design as a Data 7 condensed design (shown below) which will help you resize the design more easily and will compensate for stitches. More about this in later tutorials.

Data 7 - Embroidery Design Suite - (UNTITI

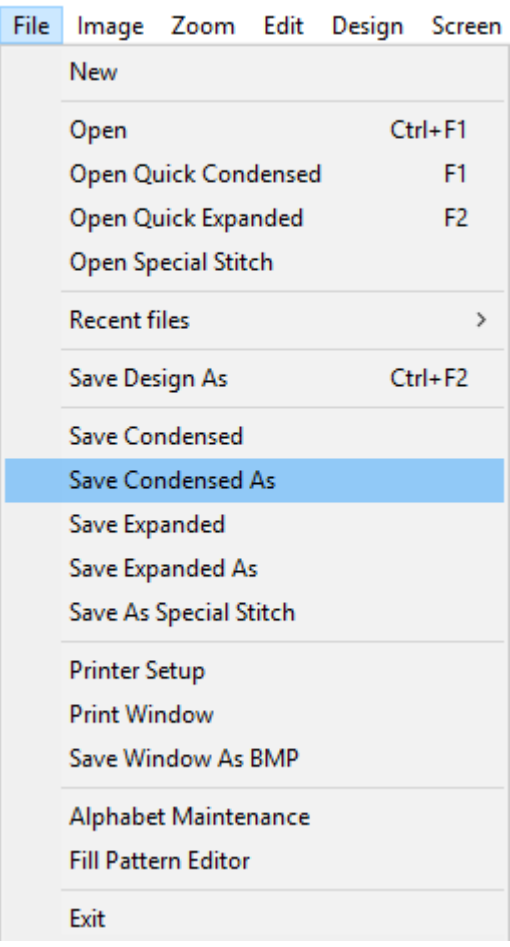